## **Simple Powerful Results. Refining your search.**

The search results page enables you to quickly refine your search by subject or author.

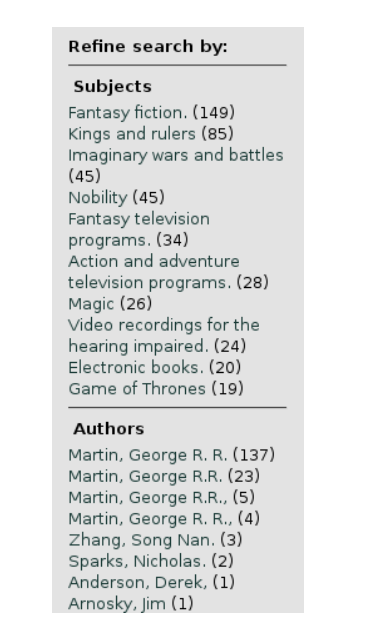

Click on any of the subject or author search terms in the left-hand column to refine your search.

fILL will add your refinement to your previous search terms, and do the search again.

You can keep refining your search until you find exactly what you're looking for.

# **Simple Powerful Results. Sorting.**

#### fILL will automatically sort your results by relevance.

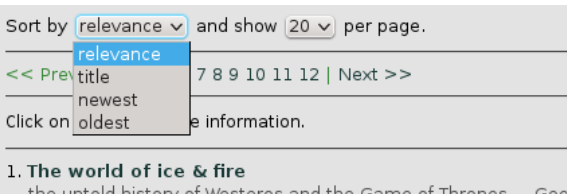

the untold history of Westeros and the Game of Thrones

2. A clash of kings

book two of A song of ice and fire George R. R. Martin book

This places the items that most closely match your search terms at the top of the list.

> **You will always know the status of your requests.**

Click the **Current Borrowing** menu to show a list of your current requests, and the status of each one.

You can see if the librarian has seen your request yet, if the lender has shipped it, and if it has arrived.

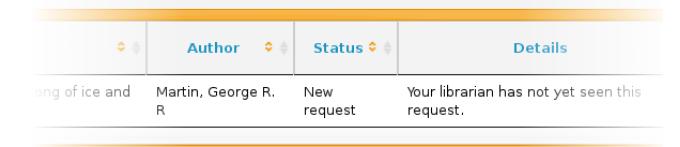

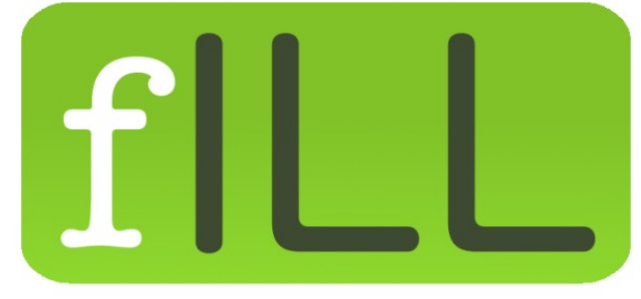

**Connecting Libraries, Serving Patrons**

**fILL opens up the richness and diversity contained in all the libraries across Manitoba**

https://fill.mb.libraries.coop/

Proudly Supported By

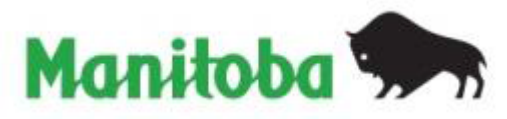

**Can't find the book you're looking for in our collection?**

fILL allows you to borrow items from other Manitoba public libraries.

fILL searches the collections of all 59 Manitoba public libraries to find just the item you are looking for.

If another library has the item and is able to lend it, you will usually hear back within a few days, with the item arriving in about a week.

**A note on privacy**

The information you submit to fILL is used to facilitate the lending of items between Manitoba libraries and you.

No personally identifying details of transactions are stored in fILL after the library material has been returned.

Non-identifying data is retained for statistical purposes.

### **Logging in**

fILL will need to know which library is your home library.

1. From the Welcome page, click on the region you live in.

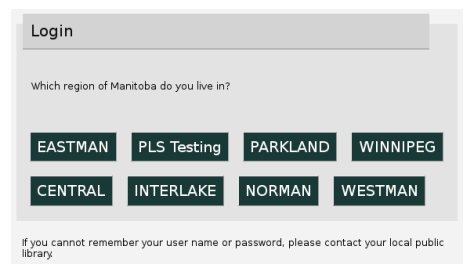

#### 2. Choose the community with your local branch.

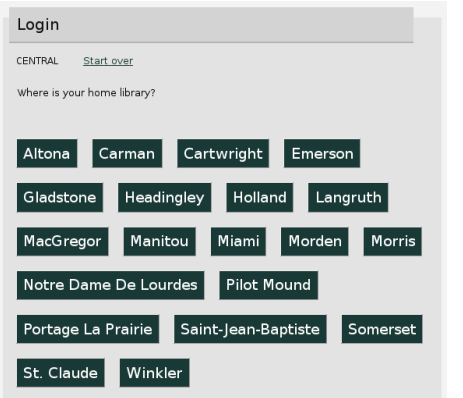

3. Log in using the same credentials you use on the library's web site.

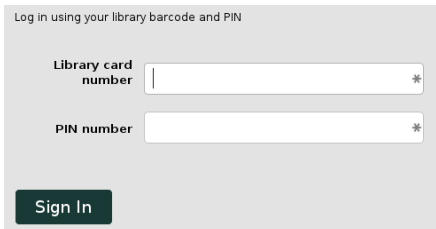

### **Searching is easy... Just Click Go.**

You can search from every page

song of ice and fire Go

Enter what you are looking for in the search bar, then click **Go.**

When the search is done, click on the title of the item you'd like to borrow.

Then click the **Request** button.

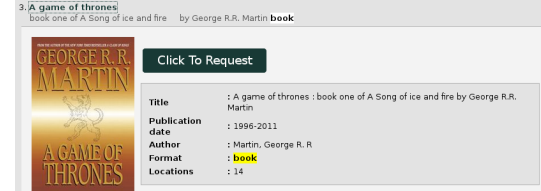

#### The text will change to say:

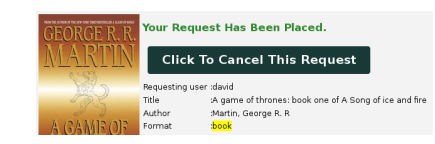

You can cancel the request if you've made a mistake.

Please contact the library if you have any questions.

Our contact information is show in the **Contact** menu.